## **Configuring Windows Live Mail 2011 for POP**

This document explains how to configure Live Mail 2011 to use the POP protocol on the Kendra Server.

\*\*\*NOTE:Some versions of Norton AntiVirus (NAV) are incompatible with Kendra's SMTP Auth service.

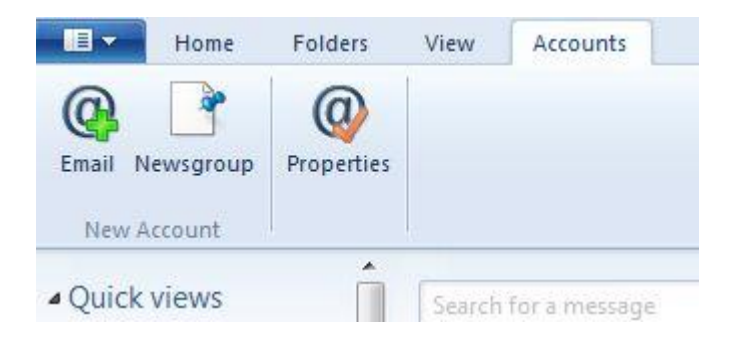

1. Open Windows Live Mail 2011 , go to **Accounts** menu and select **Email...**

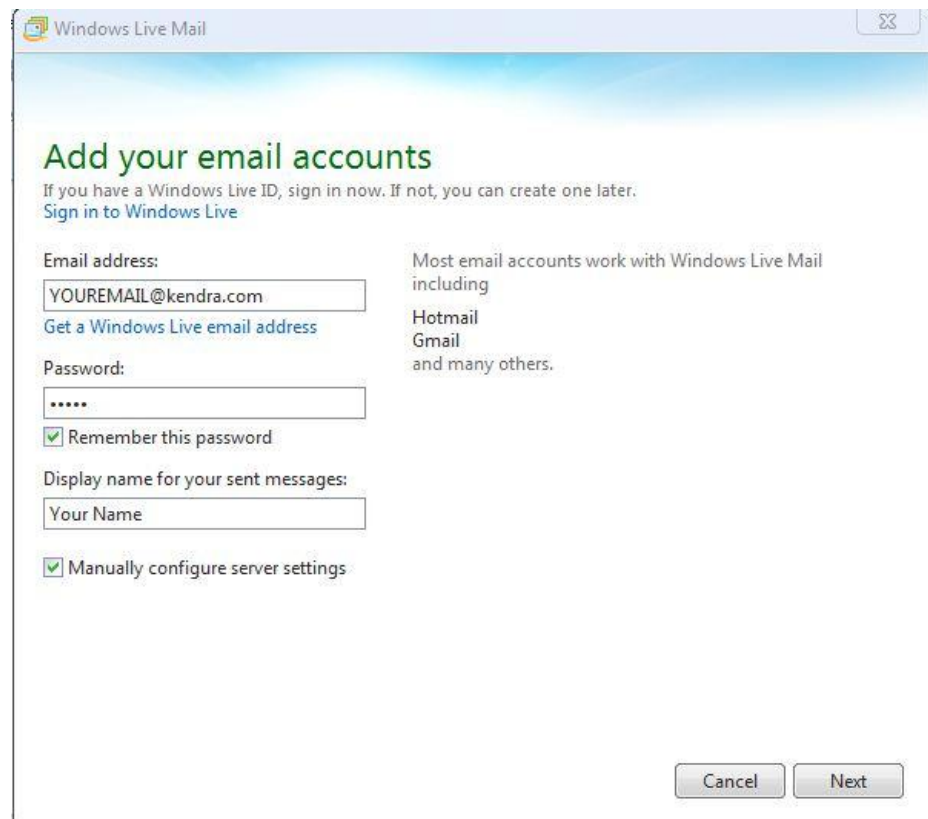

- 2. Enter your **email address** in the "Email address" field.
- 3. Enter your **password** in the "Password" field.
- 4. Check "Remember this password"
- 5. Enter your **Display Name** in the "Display name for your sent messages" field. (This is your full name as you would like it to appear when you send messages to other people.).
- 6. Check "**Manually configure server settings**".
- 7. Click Next.

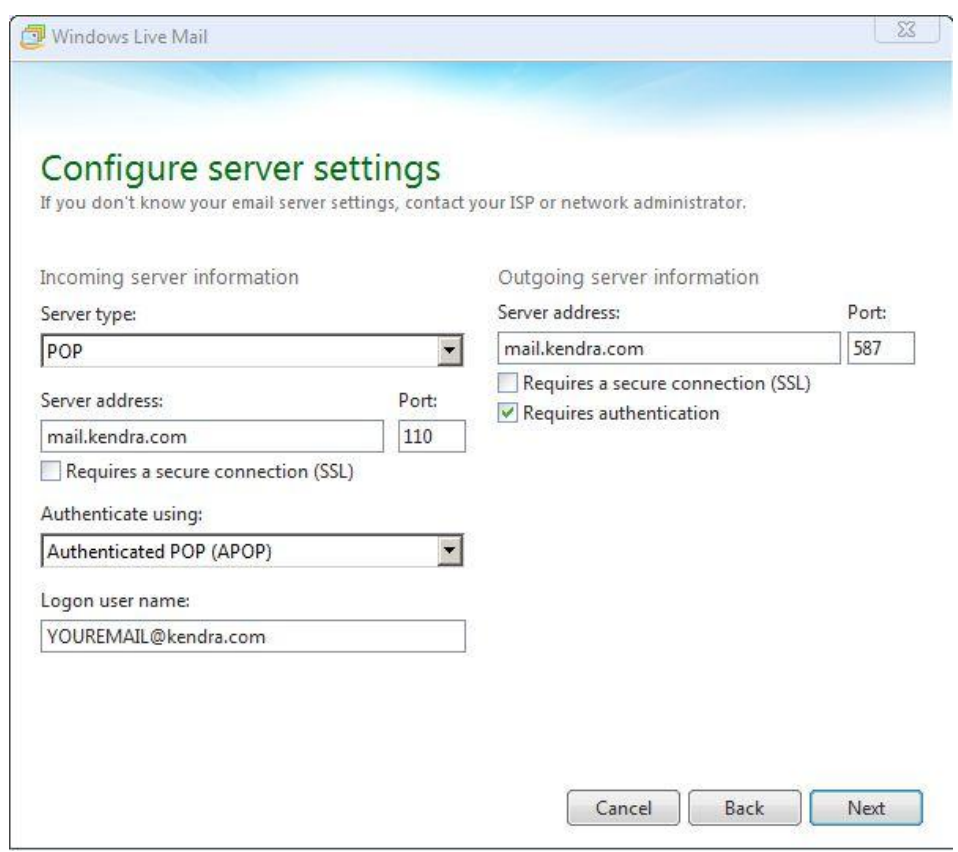

- 8. Within the 'Setup e-mail servers' screen:
- 9. In the "Incoming server information" section
	- o Select **POP** from the list of server types.
	- o Enter **mail.kendra.com** in the "Server address" field.
	- o Enter **110** in the "Port" field.
	- o DO NOT check "Requires a secure connection (SSL)"
	- o Select "**Authenticated POP (APOP)**" in the "Authenticate using" field.
	- o Enter you **FULL email address** in the "Login username" field.

10.In the "Outgoing server information" section

- o Enter **mail.kendra.com** in the "Server address" field.
- o Enter **587** in the "Port" field.
- o DO NOT check "Requires a secure connection (SSL)"
- o Check "**Requires authentication**"
- 11.Click Next.

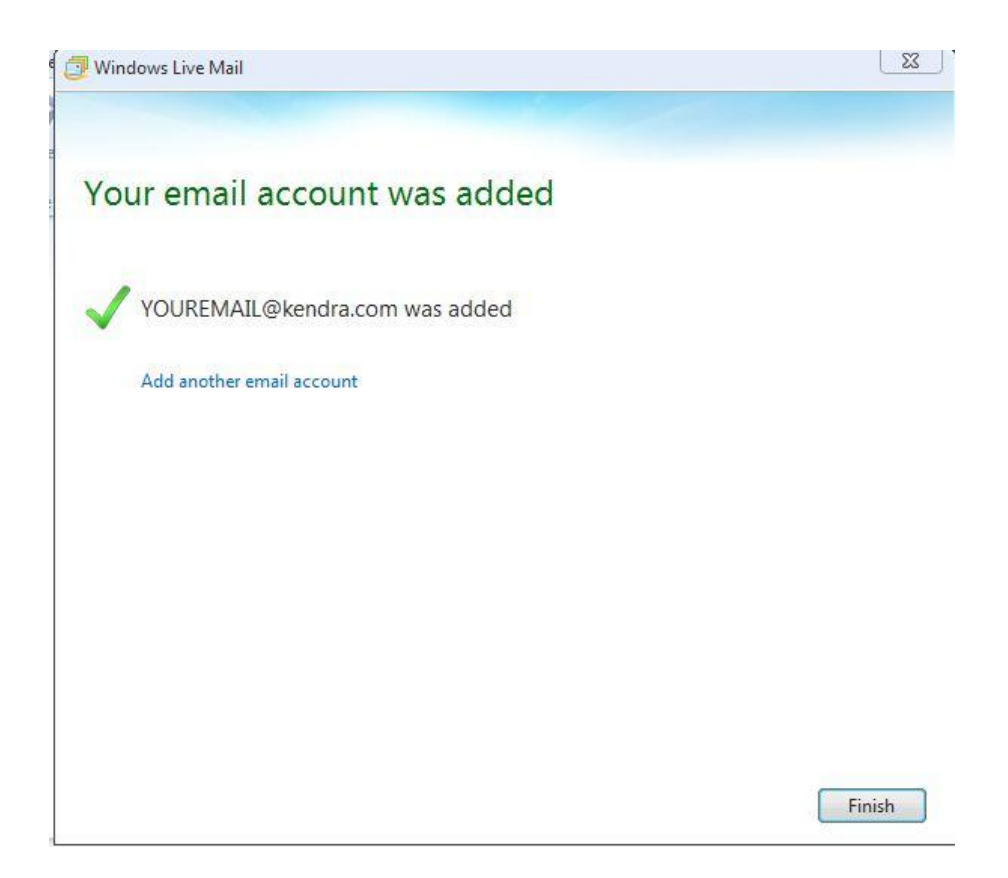

12.Click Finish.

Your Kendra account is now configured to check and send mail.

IMPORTANT: If you experience problems sending mail, please verify that your settings match the settings specified in this document.